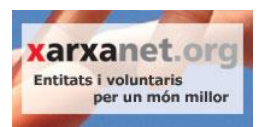

# **Guia per a la publicació de continguts a xaxanet.org**

#### **Entitats Col·laboradores**

La següent guia mostra de manera detallada els passos que cal seguir per a publicar un contingut a xarxanet.org.

## **Sumari**

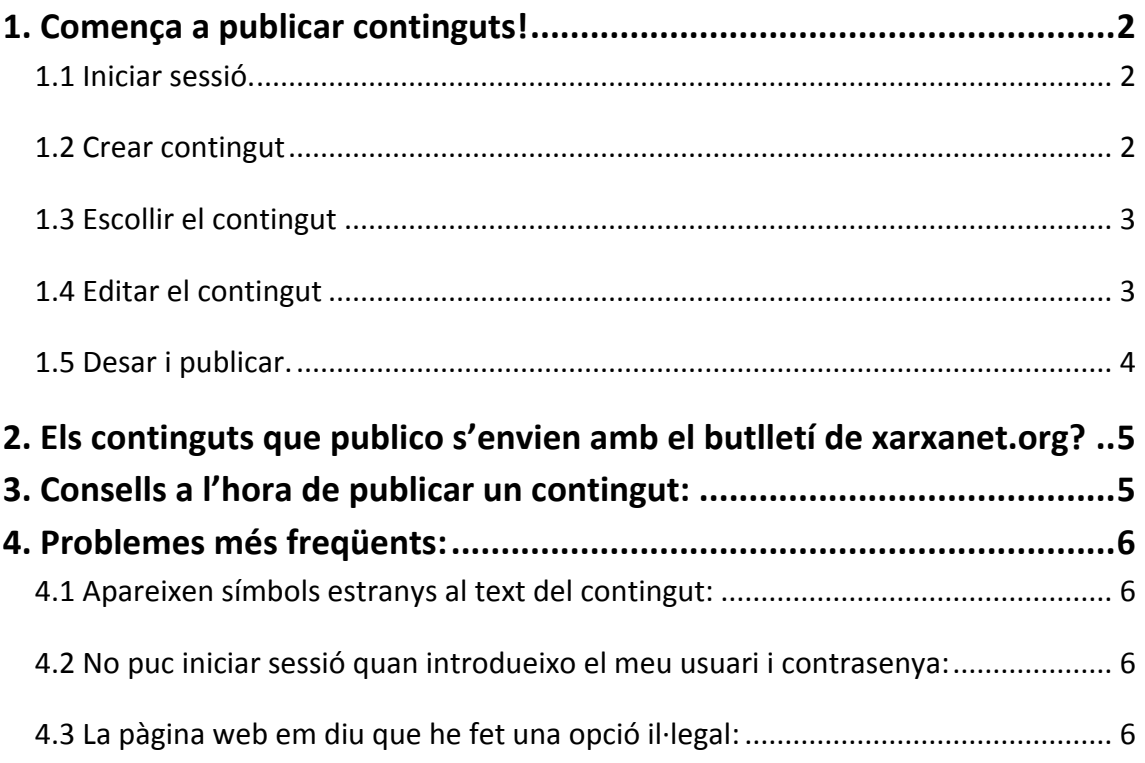

**Atenció!** Abans de començar a publicar continguts cal tenir en compte que **xarxanet.org no funciona de manera òptima amb el navegador Internet Explorer 6.** Per a poder publicar continguts sense cap problema cal actualitzar el navegador o bé instalar-ne un de nou, com ara Firefox o Chrome. Trobareu més detalls en el següent enllaç:<http://www.xarxanet.org/informatic/recursos/escollir-un-navegador-web>

**Contacte:** Recorda que si vols posar-te en contacte amb la coordinació de continguts de xarxanet.org pots enviar un correu electrònic a [info@xarxanet.org](mailto:info@xarxanet.org) o trucar al telèfon 93 410 16 02 (demaneu per l'equip de xarxanet.org).

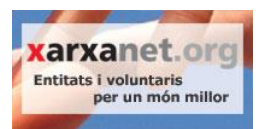

# <span id="page-1-0"></span>**1. Comença a publicar continguts!**

#### <span id="page-1-1"></span>*1.1 Iniciar sessió.*

**Inicia sessió amb el nom d'usuari (el vostre correu) i contrasenya** de l'Entitat Col·laboradora. Si encara no disposeu d'aquestes dades, feu la sol·licitud a través del [formulari.](http://xarxanet.org/formulari-entitats-col-laboradores)

*Si tens problemes amb l'usuari o la contrasenya ens pots trucar al telèfon 93 410 16 02 i preguntar per l'equip de xarxanet.org, o bé enviar un correu electrònic a info@xarxanet.org.* 

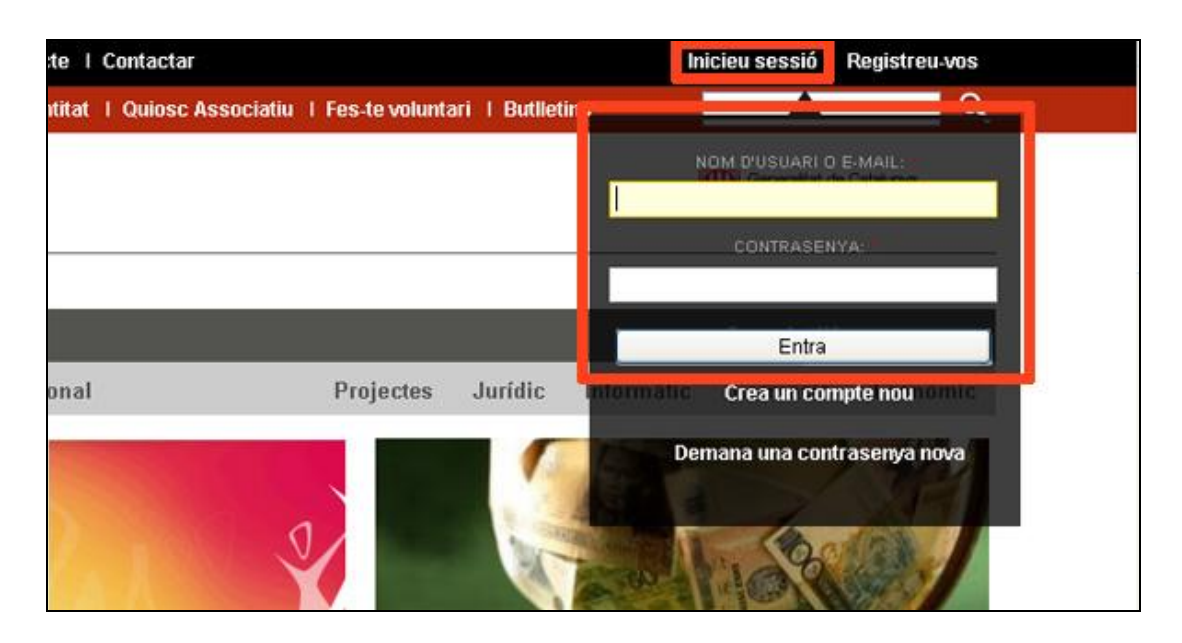

### <span id="page-1-2"></span>*1.2 Crear contingut*

A continuació apareixeran 5 pestanyes just a sota del menú superior. Caldrà fer clic a "Crear contingut".

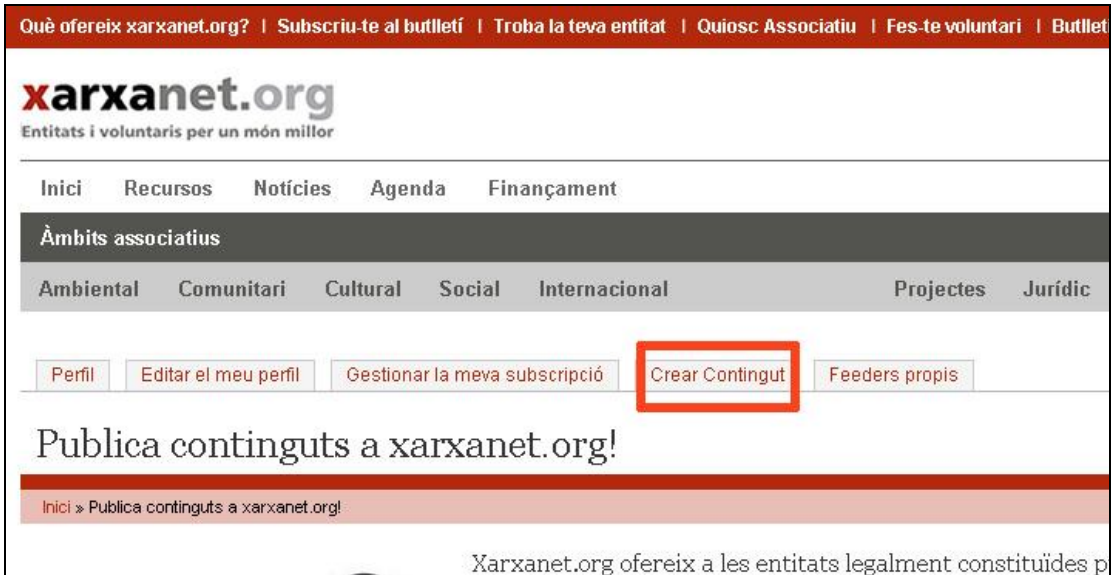

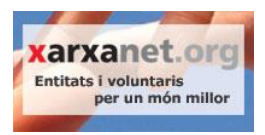

### <span id="page-2-0"></span>*1.3 Escollir el contingut*

**Dins d'aquest apartat pots escollir crear un esdeveniment d'agenda o una notícia** per a un portal específic. Si vols fer una notícia et recomanem que ho facis en un portal específic i que no facis servir la notícia general, ja que aquesta té menys difusió.

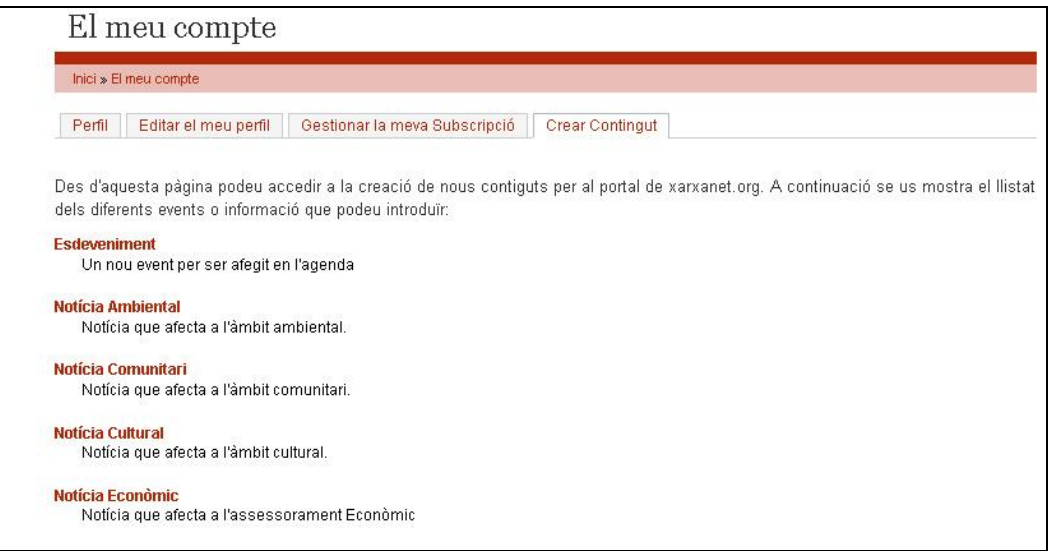

## <span id="page-2-1"></span>*1.4 Editar el contingut*

**Un cop hagis fet clic a un dels continguts se't carregarà la vista d'edició.** En aquest espai cal tenir en compte:

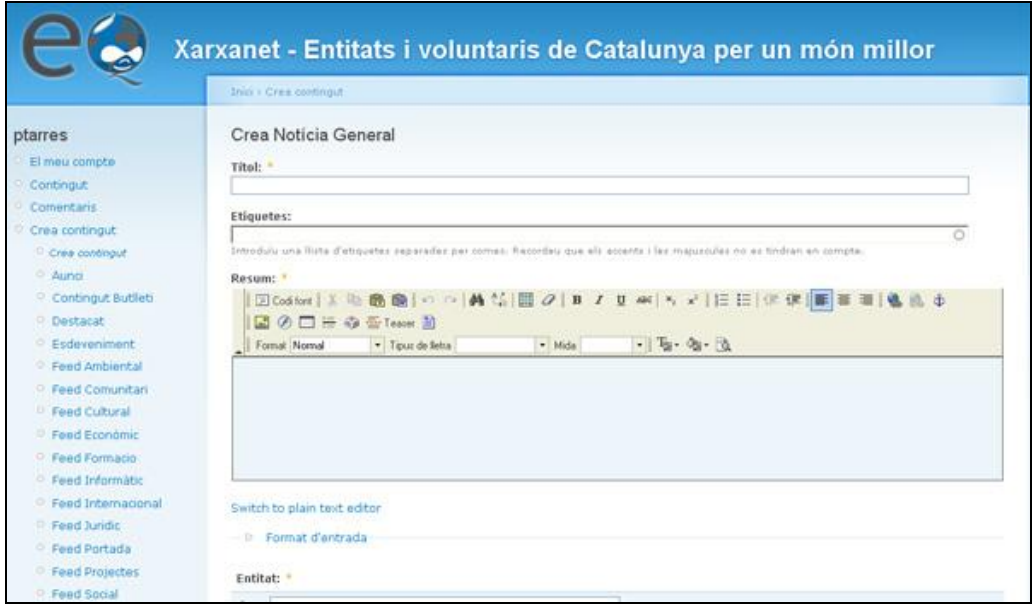

- Totes **els camps amb asterisc** \* s'han d'omplir obligatòriament.

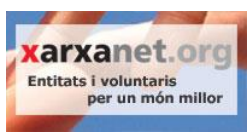

- Per **enganxar text des del Microsoft Word o l'OpenOffice** fes servir la icona "Enganxar com a text no formatat" (icona d'enganxar amb una llibreta).

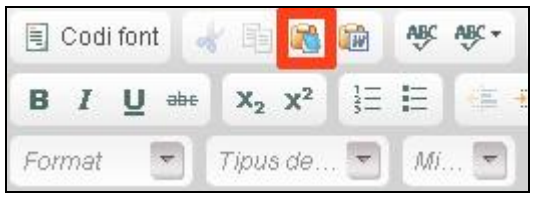

- Omple el camp "Entitat" amb el nom de l'entitat que redacta el contingut.

- La "imatge principal de portada" és la que es veurà quan el contingut a la portada de xarxanet.org

- Les "imatges secundàries" són les que es veuran un cop s'obri la notícia.

- Per introduir vídeos o altres gadgets pots fer servir l'opció "Codi font".

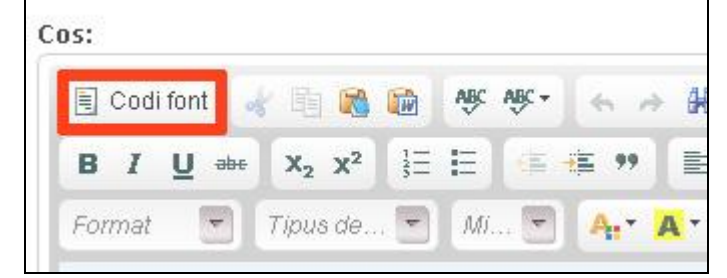

#### <span id="page-3-0"></span>*1.5 Desar i publicar.*

Un cop hagis completat tots els camps necessaris, ja pots **desar i publicar** la notícia. Per a desar cal fer clic al botó desar. Un cop hagis desat i comprovis que la notícia és correcte pots fer clic a la **pestanya "Publica"** perquè el contingut passi a ser públic.

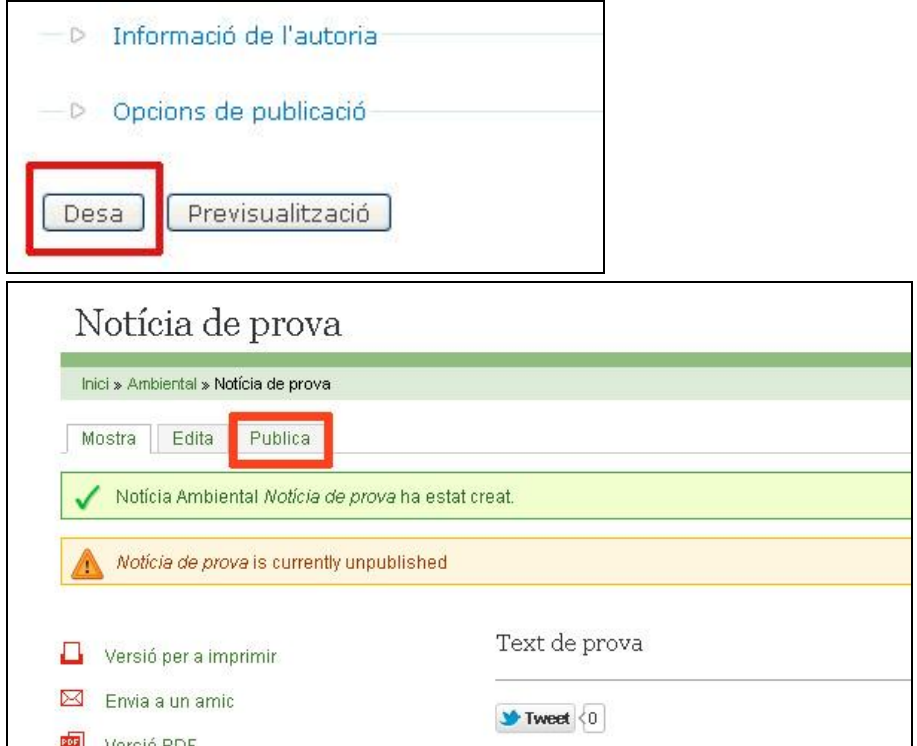

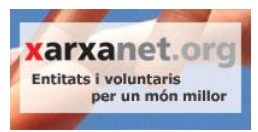

# <span id="page-4-0"></span>**2. Els continguts que publico s'envien amb el butlletí de xarxanet.org?**

Sí, la majoria de continguts s'envien amb el butlletí setmanal de xarxanet.org cada dilluns de matinada. Aquest butlletí arriba a **més de 5.000 subscriptors**. En concret:

- Totes **les notícies s'envien amb el butlletí setmanal de xarxanet.org**, el dilluns següent després de que hagis publicat la notícia. L'únic contingut que no s'envia a través del butlletí són les notícies generals.

- Els **esdeveniments d'agenda també s'envien amb el butlletí** setmanal de xarxanet.org. En concret, **els actes** s'envien el dilluns anterior a la celebració de l'acte. Els **cursos** s'enviaran quan faltin entre 1 i 2 setmanes per al seu inici.

## <span id="page-4-1"></span>**3. Consells a l'hora de publicar un contingut:**

- Encara que parlis d'una entitat en concret, **fes servir la tercera persona.** Si un usuari arriba a xarxanet.org i llegeix un contingut on es parla de "nosaltres" (en referència a una entitat ) l'usuari es confondrà.

- Recorda sempre que cal donar resposta a les preguntes bàsiques: **Què, qui, quan, com i per què?**

- Sigues clar a l'hora d'explicar-te i **esquematitza la informació**. Separa bé els paràgrafs per facilitar la lectura.

- Cita la informació sempre que sigui possible i **afegeix enllaços al text**. L'usuari ha de poder ampliar la informació sempre que vulgui.

- **Fes un títol sintètic** que descrigui la informació de la notícia. Un títol curt és un títol atractiu. Evita utilitzar majúscules, a través d'una pantalla són més difícils de llegir.

- Si parles d'una activitat o campanya, recorda **facilitar les dades de contacte a l'usuari**. Ja sigui una adreça, un telèfon o un correu electrònic.

**- Destaca la voluntat de transformació social** que hi ha darrera de l'activitat o de l'entitat de que parles. Totes les notícies que apareixen a xarxanet.org pretenen construir un món millor!

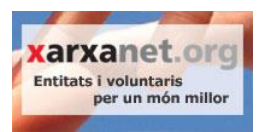

# <span id="page-5-0"></span>**4. Problemes més freqüents:**

#### <span id="page-5-1"></span>*4.1 Apareixen símbols estranys al text del contingut:*

Segurament has copiat el text des d'un processador de textos. Per a arreglar aquest error cal seguir el següent procediment:

- 1. Des la visió de la notícia, fes clic a la pestanya "Editar".
- 2. Copia el text dels camps "Resum" i "Cos" i enganxa'ls al "bloc de notes" o bé al processador de textos (Word o OpenOffice).
- 3. Fes clic a "Codi font" dels camps "Resum" i "Cos" i esborra tot el text que hi apareix.
- 4. Torna a fer clic a "Codi Font"
- 5. Enganxa el text de nou amb l'opció "Enganxar com a text no formatat" (icona d'enganxar amb una "T").

## <span id="page-5-2"></span>*4.2 No puc iniciar sessió quan introdueixo el meu usuari i contrasenya:*

Hi ha alguns correus electrònics que no reben la renovació de contrasenya. Això és degut a les eines anti-spam que tenen molts servidors de correu. Per a poder solucionar aquest tema podeu enviar un correu electrònic a [info@xarxanet.org](mailto:info@xarxanet.org) o trucar al telèfon 93 410 16 02 (demaneu per l'equip de xarxanet.org).

#### <span id="page-5-3"></span>*4.3 La pàgina web em diu que he fet una opció il·legal:*

Aquest missatge és el que el gestor de continguts ens dóna quan no s'entén amb el nostre navegador. Segurament esteu fent servir l'Internet Explorer 6, un navegador antic. Per a solucionar el problema visiteu el recurs "Escollir un navegador web": <http://www.xarxanet.org/informatic/recursos/escollir-un-navegador-web>